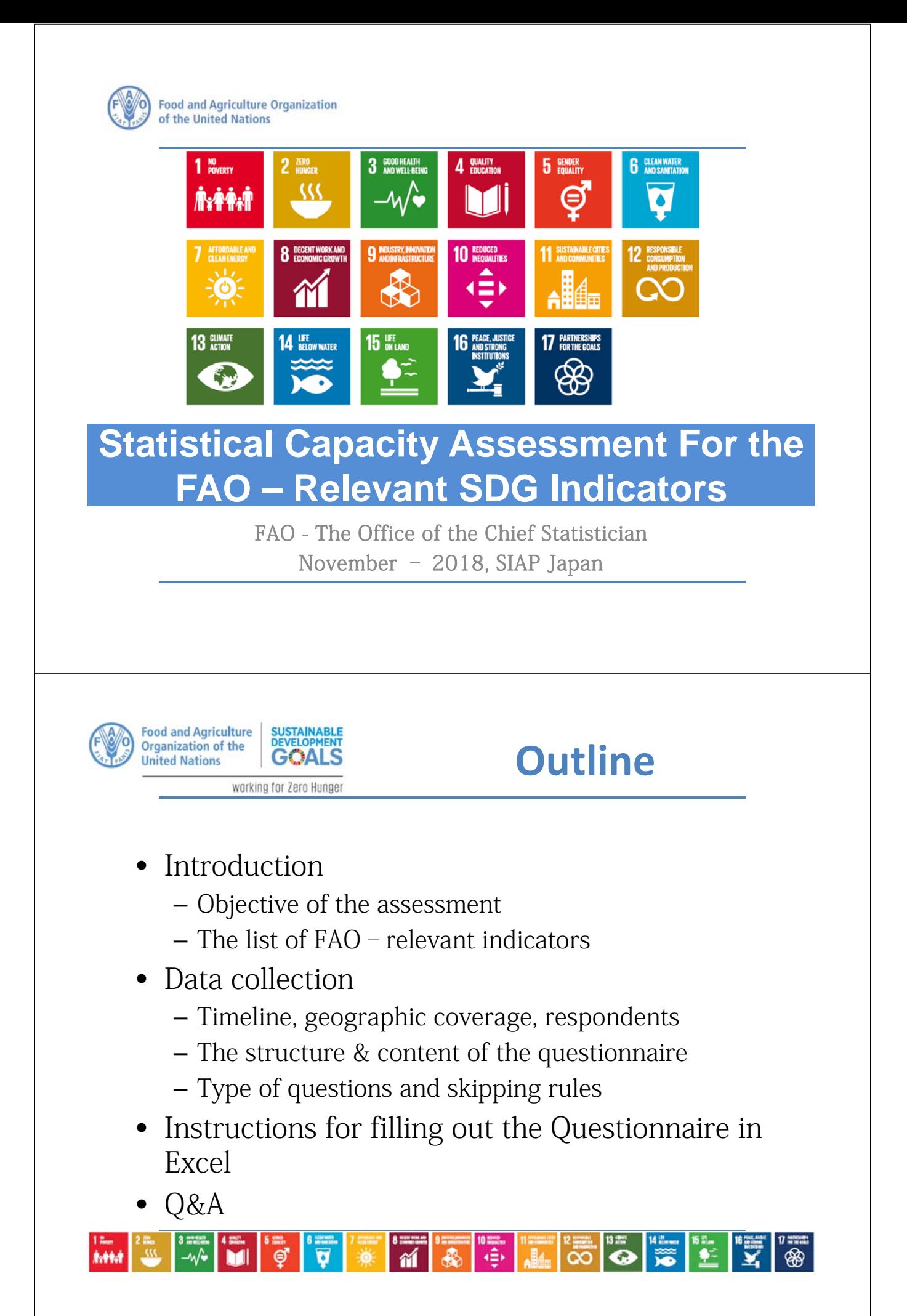

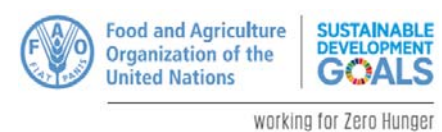

Section 1

# **Introduction**

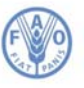

**Food and Agriculture Organization** of the United Nations

## **SDG Data Gap Assessment**

#### Objectives:

- To assess countries' capacity to report on the SDG indicators under FAO custodianship and their needs for technical assistance.
- To assess countries' capacity to produce basic agricultural statistics, identify existing national data sources and their potential to cover additional SDG indicators
- To collect information on the national data producers and the national coordination mechanism for SDG reporting.

The information collected will be used by FAO to improve the SDG reporting process and for planning capacity development activities linked to SDG monitoring.

The results will be available at: http://www.fao.org/sustainabledevelopment-goals/en/

 $\overline{a}$ 

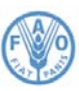

Î.

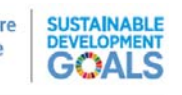

# **21 FAO indicators**

working for Zero Hunger

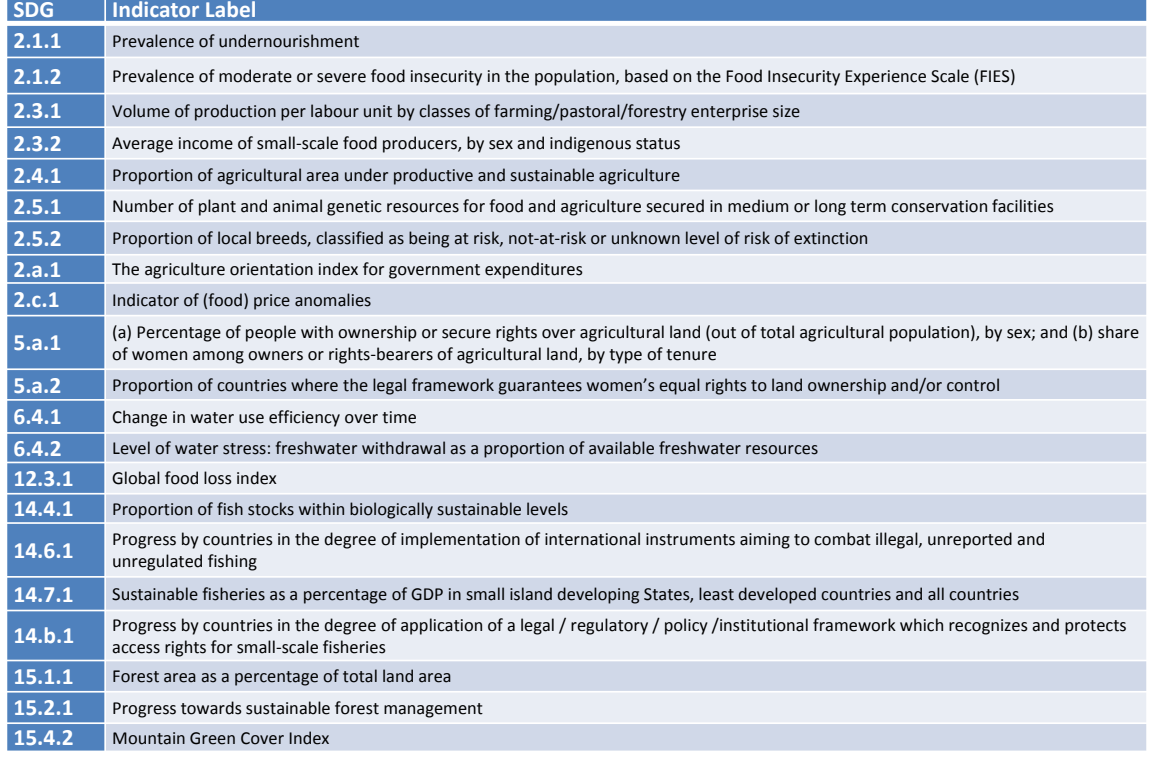

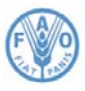

SUSTAINABLE<br>DEVELOPMENT<br>**GOALS Food and Agriculture**<br>Organization of the **United Nations** 

working for Zero Hunger

## **Data collection** Section 2

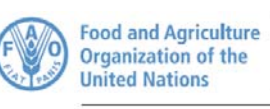

• Launch: End of 2018

**SUSTAINABLE**<br>DEVELOPMENT

GOAI

working for Zero Hunger

- Finalization of the data collection: During the first quarter of 2019
- Geographic coverage: All FAO-member countries
- Questionnaire: Electronic (Excel) in 5 UN languages
- Respondents:
	- The National Coordinator for SDG Monitoring in your country or, in case he/she was not appointed, the focal point nominated by the President of the National Statistics Office.
	- The respondent is invited to fill in the questionnaire in consultation with other relevant national agencies, including line ministries, in charge of producing SDG data.
- Data processing centralized at FAO HQ
- Support modalities: FAO HQ help desk + Regional focal points + Manuals

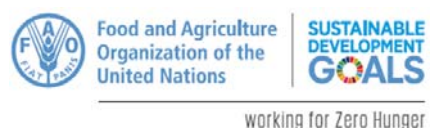

# **Questionnaire**

#### Section 1 - Cover page

- Presents the purpose of the assessment
- Collects/Validates the contact details of the respondent and of the National Coordinator for the SDG Monitoring.
- Collects information on the bodies coordinating SDG reporting at national level.

#### Section 2 – Instructions

- Provide guidance on how to compile the questionnaire.
- Lists the SDG indicators with FAO as custodian agency.

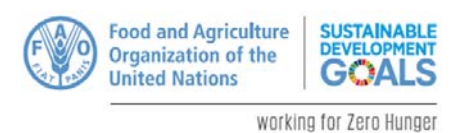

#### Section 3 - Reporting of SDG Indicators and need for assistance

- If the FAO-relevant SDG indicator is already disseminated:
	- in which database is currently reported and its website
	- last reported year
	- level of disaggregation
- If not:
	- the reasons why is not reported
	- whether there are plans to compile it.
- Inquiry on the need for support
- Inquiry on the type of technical support needed (3 priorities)
- Inquiry on the need for Financial support
- Inquiry on the existing programme of technical and/or financial assistance and the name of the donor institution
- Collects contact details of the focal points for each SDG indicator

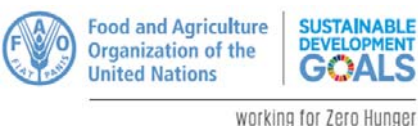

# **Questionnaire**

#### Section 4 – Data availability and Statistical Methods

- Collects information on the overall capacity of the country to produce basic statistics on: agriculture, natural resources, household consumption, and economic accounts for agriculture.
	- Whether such data have been produced (last 5 year)
	- Whether they have been published on an online database
	- Source of data (admin. data, survey, etc.)
	- If it is not currently produced, plans to produce it
- Details on the main data sources for collecting food and agricultural data.
	- Last year of data collection and frequency
	- Responsible institution
	- If not conducted, Plans to conduct it in the short-medium term
	- Needs for assistance; for which phase of the business process
- Details on the use of Earth Observation data
- Details on the main classifications used, including the needs for  $\sum_{10}$  assistance.

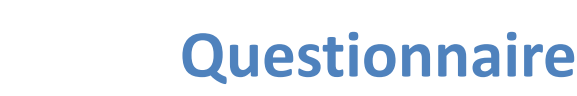

#### Section 4 – Data availability and Statistical Methods – Contd.

- Details on the disaggregation dimensions currently available for food security, livestock, labour, land ownership/tenure rights, and economic accounts
- The respondent could contact the agencies in charge of producing of such official statistics whenever required.

#### Section 5 - Respondent Feedback

SUSTAINABLE<br>DEVELOPMENT

**GOALS** 

working for Zero Hunger

**Food and Agriculture** Organization of the

**United Nations** 

- Contains a short survey that will help FAO to assess the quality of the questionnaire and identify how it can be improved.
- We would appreciate any feedback or comments.

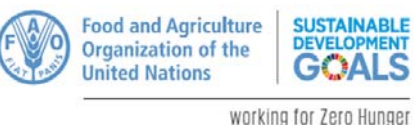

# **Type of questions**

The questionnaire is composed mainly of closed-ended questions.

- You are asked to choose the most relevant response by ticking the corresponding box; In general, only one answer is allowed.
- Multiple answers are allowed only for some selected questions indicated with "(Multiple responses allowed)".
- You are requested to answer to all closed-ended questions. Assistance from relevant national agencies in charge of producing SDG data should be sought to complete the questionnaire.
- For a limited number of questions, the option of responding "Not Applicable" (indicated as "NA" in grey) is provided.

In addition to closed-ended questions, some open-ended questions have been included asking respondents to provide detailed responses & comments

At the end of the questionnaire, please make sure that you have answered all (relevant) questions

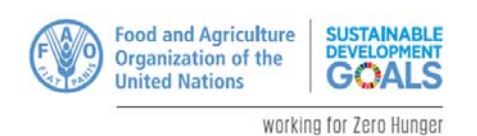

- Skipping rules  $\rightarrow$  Depending on your response to certain questions, some of the following questions are skipped
- Skipping rules are used throughout this questionnaire to help reduce your response burden.
- The skipping rules are indicated in red next to:

(1) the response modality: directing you to go to a specific question; e.g. "Go to  $\rightarrow$  Q3", and

(2) the question number: informing you that you should reply to that question if you replied to previous question(s) as indicated.

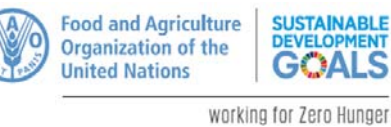

SUSTAINABLE<br>DEVELOPMENT

**GOA** 

Section 3

**Instructions for the Questionnaire in Excel**

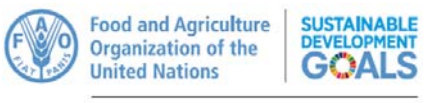

working for Zero Hunger

#### **How to save the questionnaire on your computer**

1) Download the questionnaire and save it in "Custom Office Templates" folder. 2) Select "**Excel Macro‐Enable Template (\*.xtml)"** option listed under "**Save as type***"*; see Figure A.1:

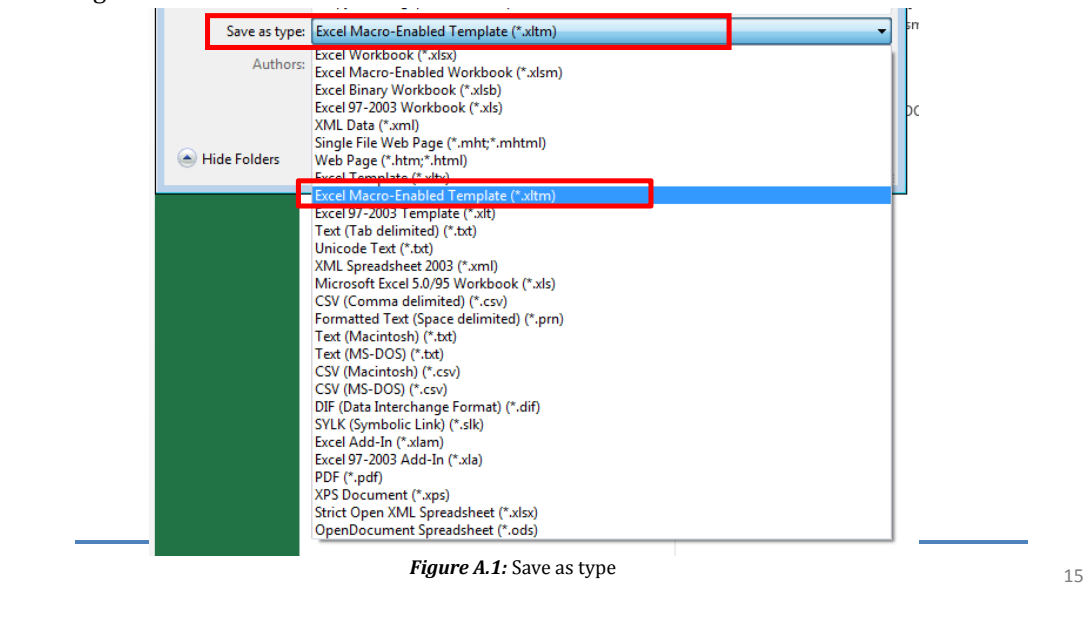

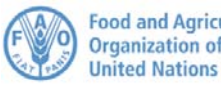

**Food and Agriculture SUSTAINABLE DEVELOPI Organization of the GOAL** 

working for Zero Hunger

#### **How to save the questionnaire on your computer**

- 3) Close the file and open it again.
- 4) If you see the error message in Figure A.2, it means that you have not saved the file as explained
- in Step 2. In that case, please save the file again as "**Excel Macro-Enable Template (\*.xtml)**".

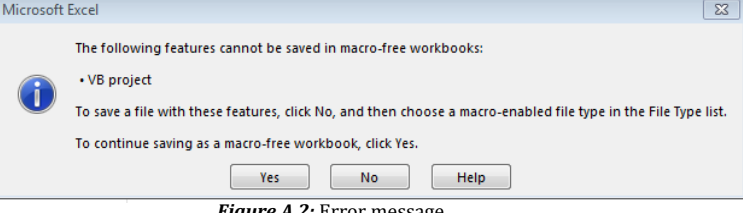

*Figure A.2:* Error message 

5) Please go to the bottom of "Section 1 - Cover page", and check if you are able to click on the checkbox in question S1Q01, a tick should appear on the selected checkbox as in Figure A.3:

![](_page_7_Picture_243.jpeg)

#### *Figure A.3:* Cover page

6) In case you cannot click on the selected checkbox, please save the file again by making sure that you followed the above steps 1-3 correctly.

![](_page_8_Picture_0.jpeg)

working for Zero Hunger

### **How to fill‐in and navigate through the questionnaire**

1) The questionnaire is divided into 5 separate sections, which are organized to be followed in order. 

2) Throughout the questionnaire, you will find different question types with various response options such as checkboxes, text boxes, circular buttons and drop-down lists; see Figure B.1. You need to click on checkboxes and buttons to select the answer while you need to type your answer in the text box.

![](_page_8_Figure_5.jpeg)

![](_page_8_Picture_6.jpeg)

**How to fill‐in and navigate through the questionnaire**

3) Please make sure that every time you finish filling out a section of the questionnaire, you click on the "Submit" button in green to submit all your answers. You can click on the arrow button in blue (see in figure B.2) in order to go to the next section.

![](_page_8_Figure_9.jpeg)

*Figure B.2:* Response options

4) It is also possible to go from one section to another by clicking directly on the desired sheet. However, the responses will not be submitted, unless you click the Submit button (green).

![](_page_9_Picture_0.jpeg)

If you want to deselect an answer, please follow below steps for different response options:

- for check boxes, click on the same box again to deselect the answer
- for text boxes, use the backspace key to delete the text

**SUSTAINABLE**<br>DEVELOPMENT

working for Zero Hunger

**Food and Agriculture Organization of the Jnited Nations** 

- for multiple option circular buttons, double click on the option you want to deselect
- for unique response circular buttons, when you click another option, the option you selected at first will be deselected. Once you click an option, you cannot deselect all options.

![](_page_9_Picture_6.jpeg)

**Food and Agriculture Organization** of the United Nations

# **Thank you for the assistance in completing this questionnaire**

Looking forward to receiving your reply by: 30 November 2018 Contact person for further follow-up: Ms. Ayça Dönmez - SDG-Questionnaires@fao.org